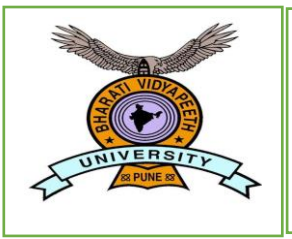

# **BHARATI VIDYAPEETH**

**(Deemed to be University)**

## **User Manual**

### **Step 1:**

**Register Form:**

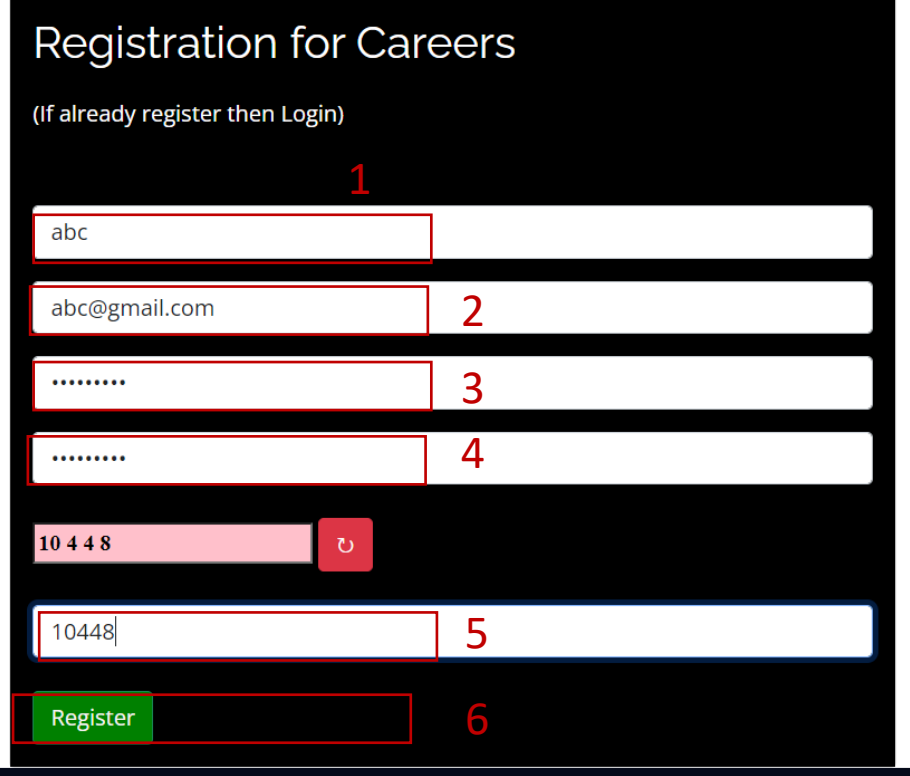

- 1) Enter your name
- 2) Enter your email ID
- 3) Enter your password
- 4) Enter confirm password->click on enter button or tab button
- 5) Enter the displayed captcha code
- 6) Click on "Register"

#### **Step 2: Enter otp**

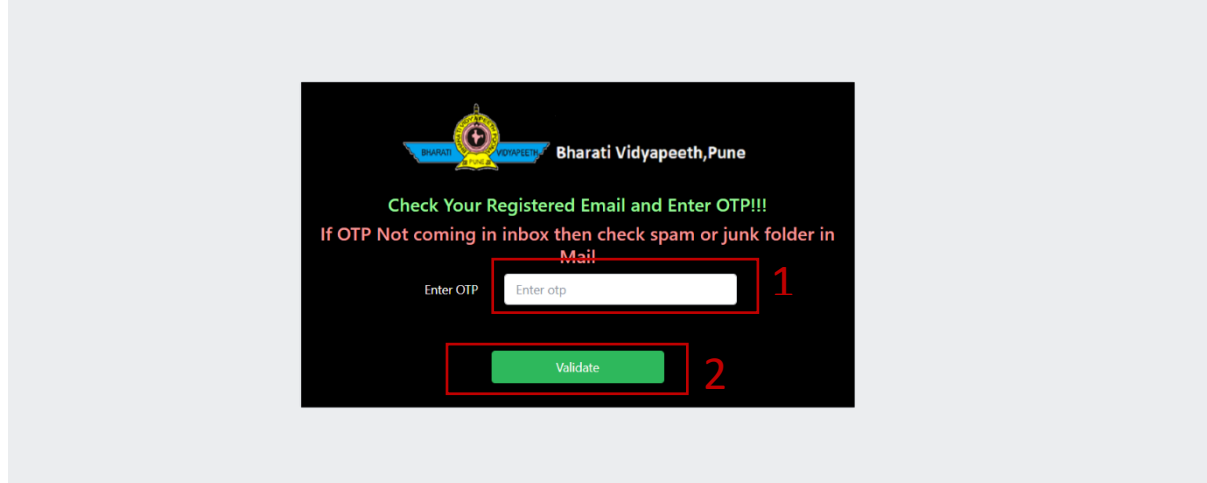

- 1) Check your registered mail.
- 2) Enter OTP.
- 3) Click on Validate Button.

#### **Step 3:**

#### **Login Form:**

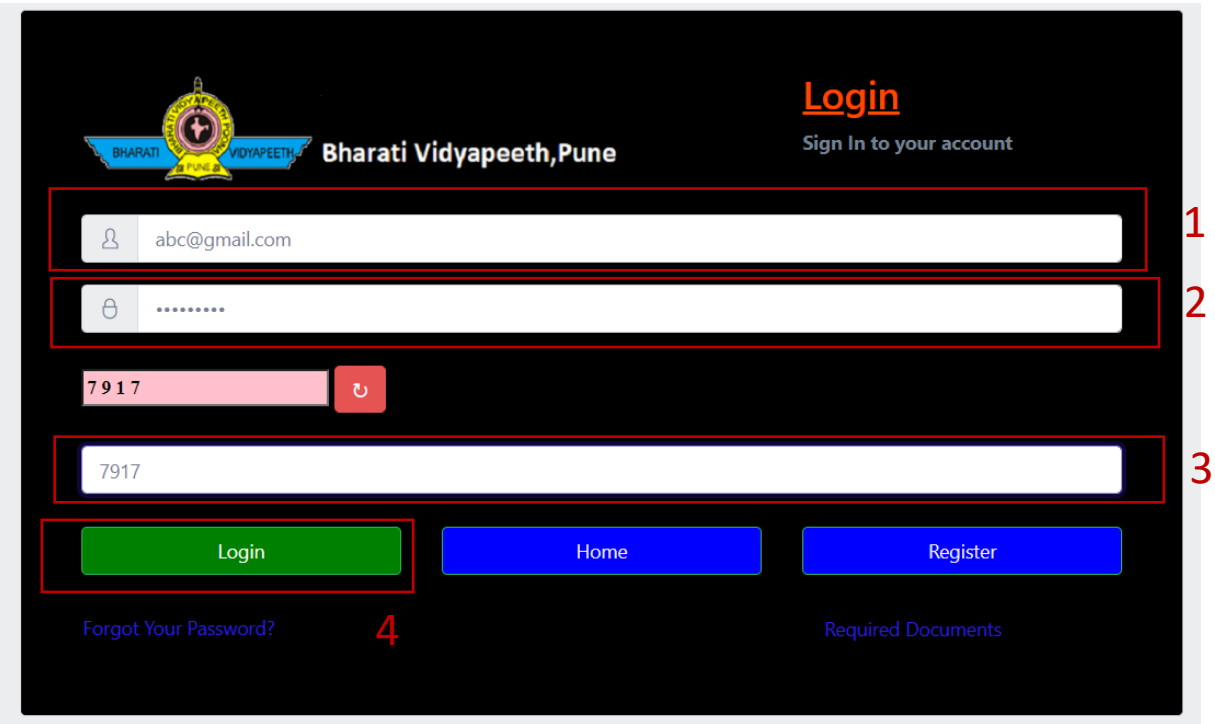

- 1) **Email**: Enter your email ID
- 2) **Password**: Enter your Password
- 3) **Captcha code**: Enter the displayed captcha code->press enter button
- 4) Click on Login button

#### **Step 4:**

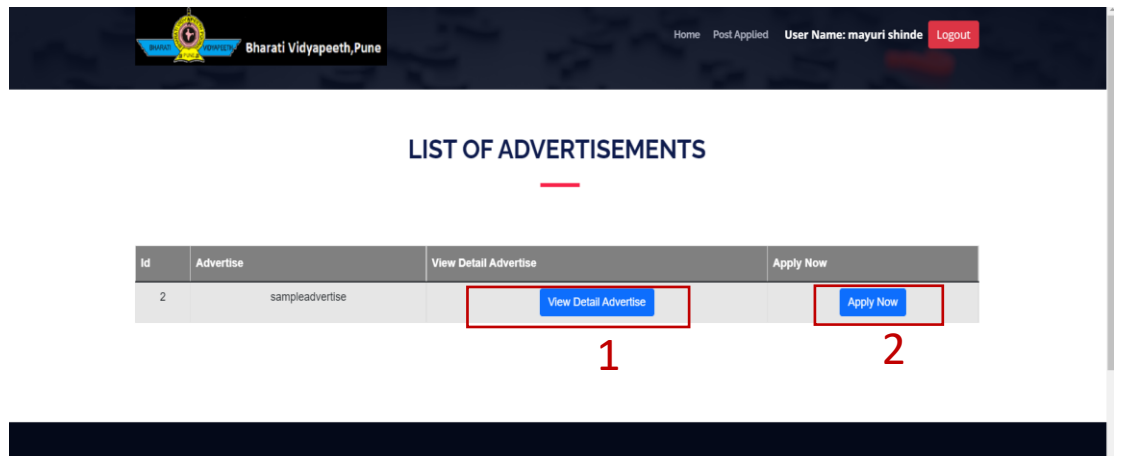

1) Click on V**iew detailed Advertisement** button and check details of an advertisement.

2) Click **Apply Now** Button. After the Applied For form is opened, apply for the post ->click on **Apply** button

**Step 5:**

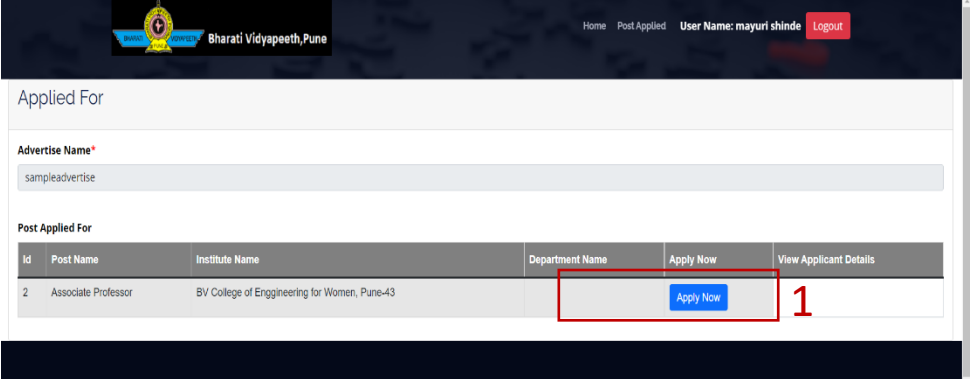

1) Check the post and click on Apply Now button

#### **Step 6:**

**Open Personal Details Form and enter all your details, as applicable.**

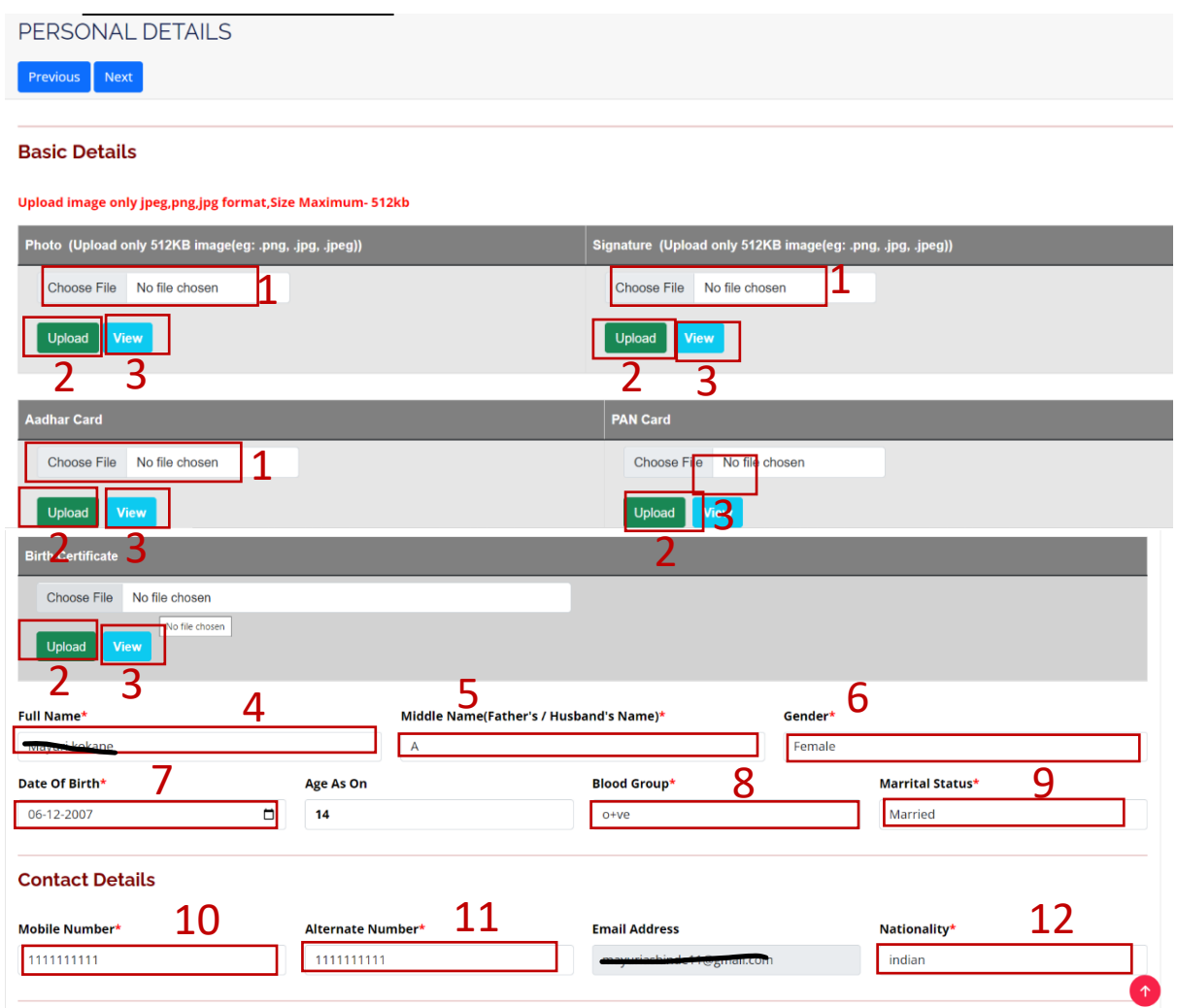

#### **Address Details**

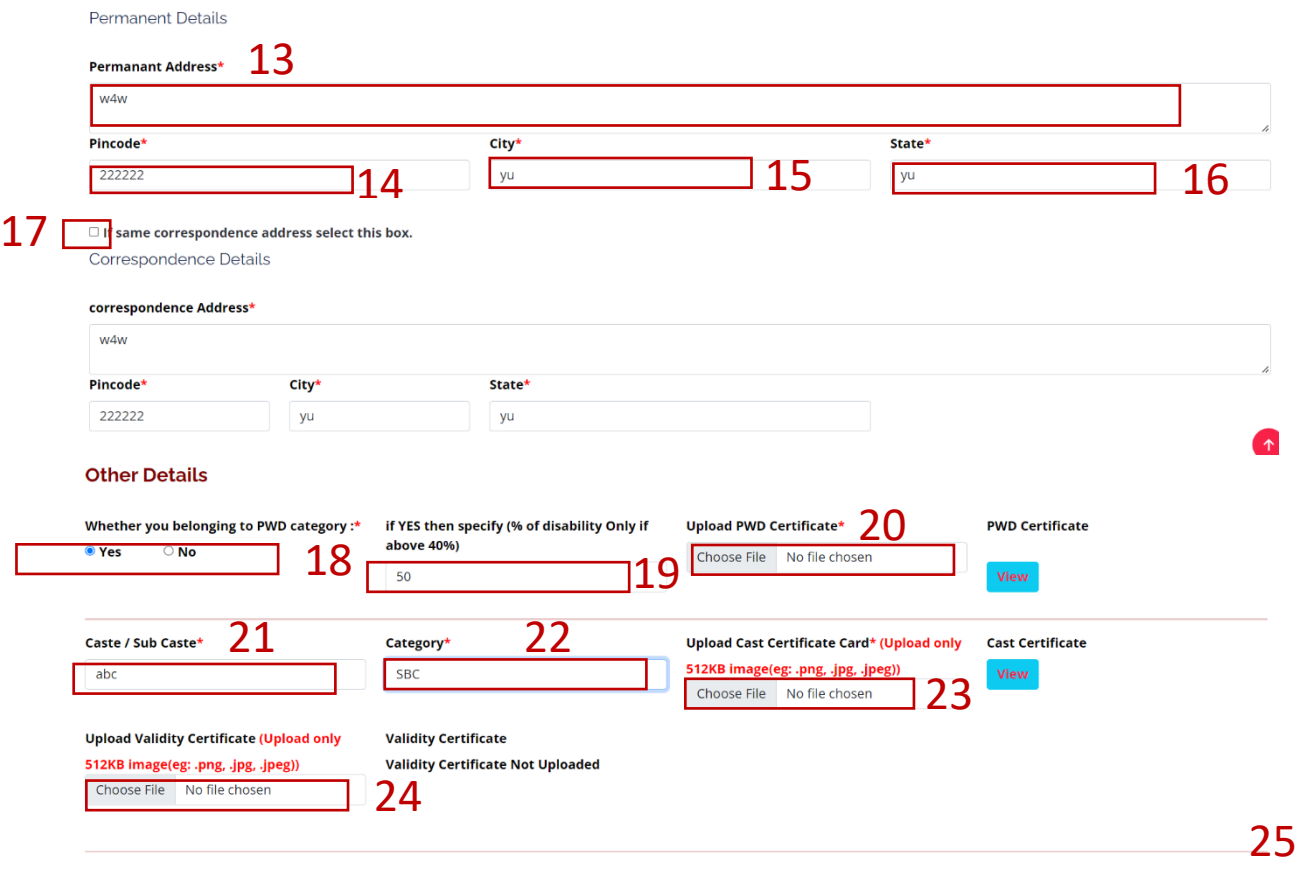

 $Save & Next$ 

 $\ddot{\phantom{a}}$ 

1) Step-by-step enter all the relevant Information.

**Click on Next button->open educational Details**

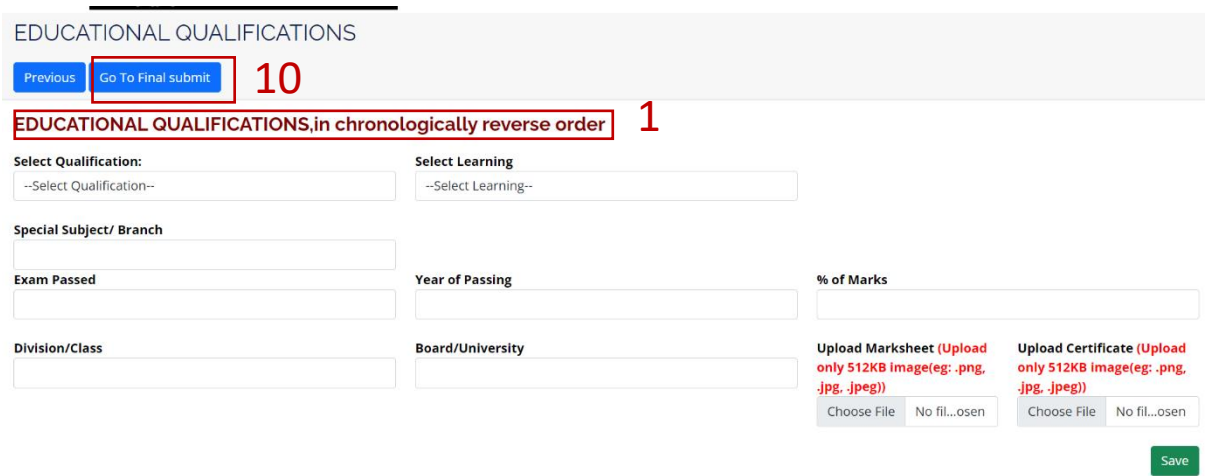

 $\mathcal{L}^{\text{max}}$  .

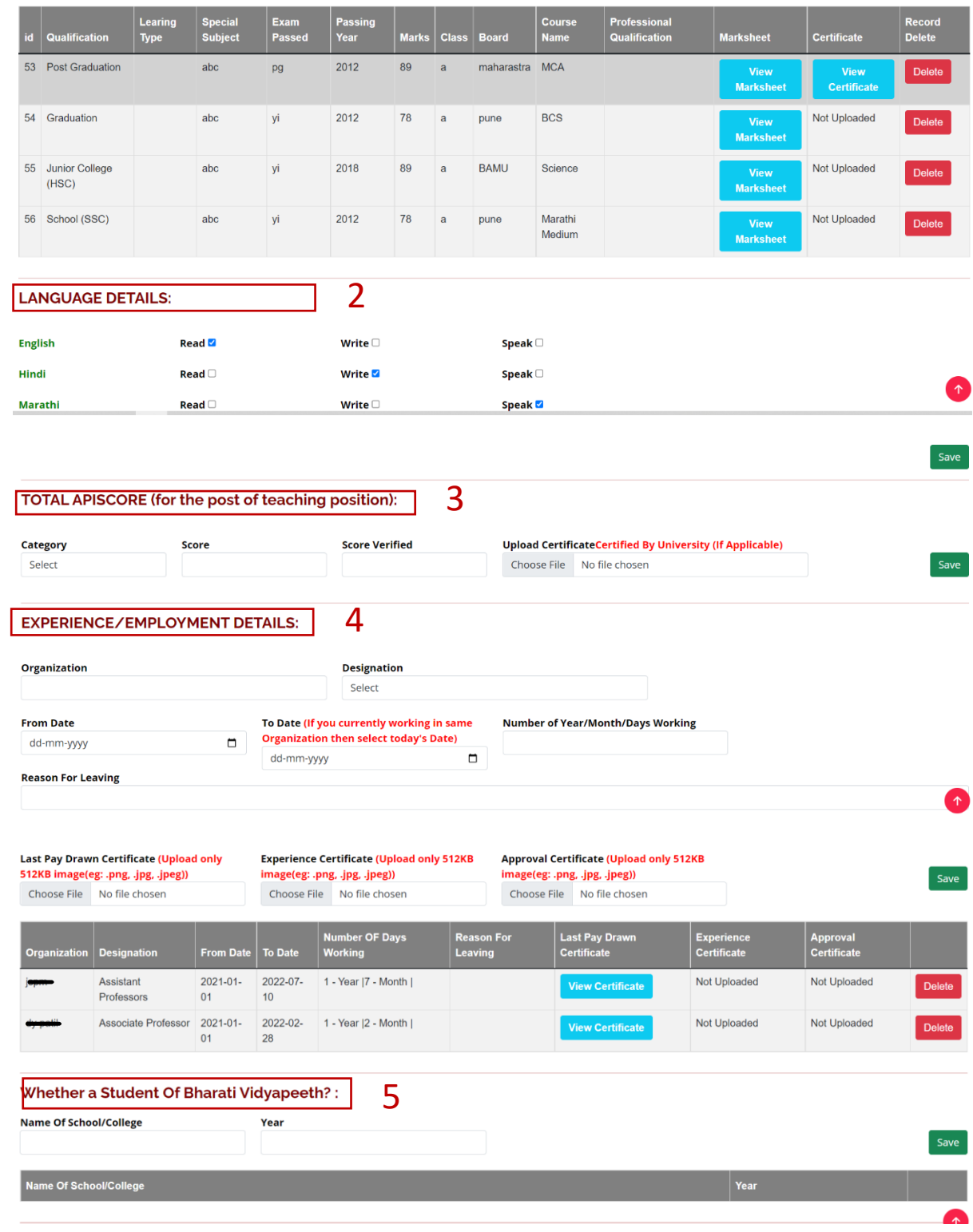

![](_page_6_Picture_29.jpeg)

1) Step-by-step enter all the relevant Information.

**Click on next button->open All Details preview form-**

![](_page_7_Picture_22.jpeg)

1) Check all details-> select the department -> enter Expected Salary and click on Submit button to finally submit the form.